# **CAS Corporation**

# **CAS Indicator CI/NT Series Serial Driver**

# **Command Type 2**

Supported version TOP Design Studio V1.4.11.21 or higher

## **CONTENTS**

We want to thank our customers who use the Touch Operation Panel.

## **1.** System configuration **[Page 2](#page-1-0)**

Describes connectable devices and network configurations.

**2. External device selection [Page 3](#page-2-0)**

Select a TOP model and an external device.

## **3. TOP** communication setting **[Page 4](#page-3-0)**

Describes how to set the TOP communication.

### **4. External device setting [Page 10](#page-8-0)**

Describes how to set up communication for external devices.

### **5.** Cable table **[Page 11](#page-9-0)**

Describe the cable specifications required for connection.

### **6. Supported addresses [Page 13](#page-11-0)**

Refer to this section to check the addresses which can communicate with an external device.

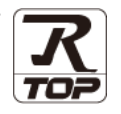

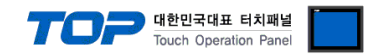

## <span id="page-1-0"></span>**1. System configuration**

The system configuration of TOP and "CAS Corporation – CAS Indicator CI/NT Series" is as follows:

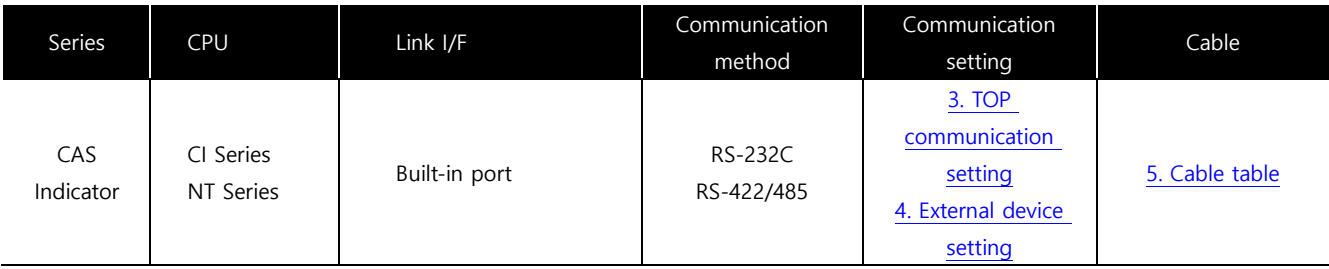

■ Connectable configuration

ㆍ1:1 connection – RS232C/422/485 communication

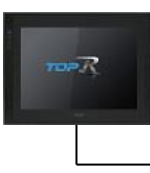

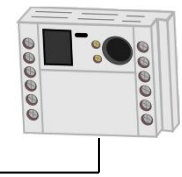

• 1:N connection – RS422/ 485 communication

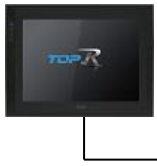

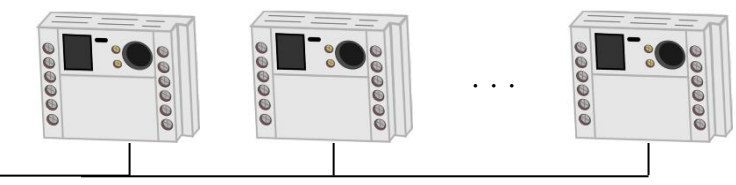

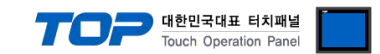

## <span id="page-2-0"></span>**2. External device selection**

■ Select a TOP model and a port, and then select an external device.

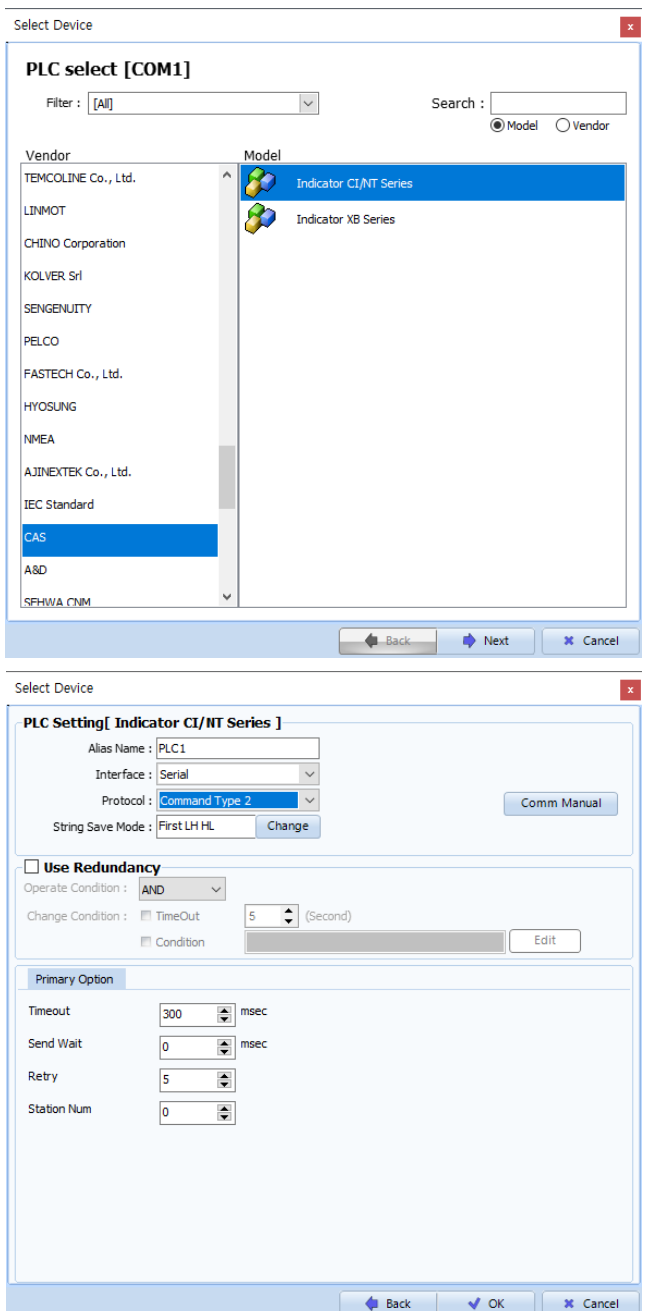

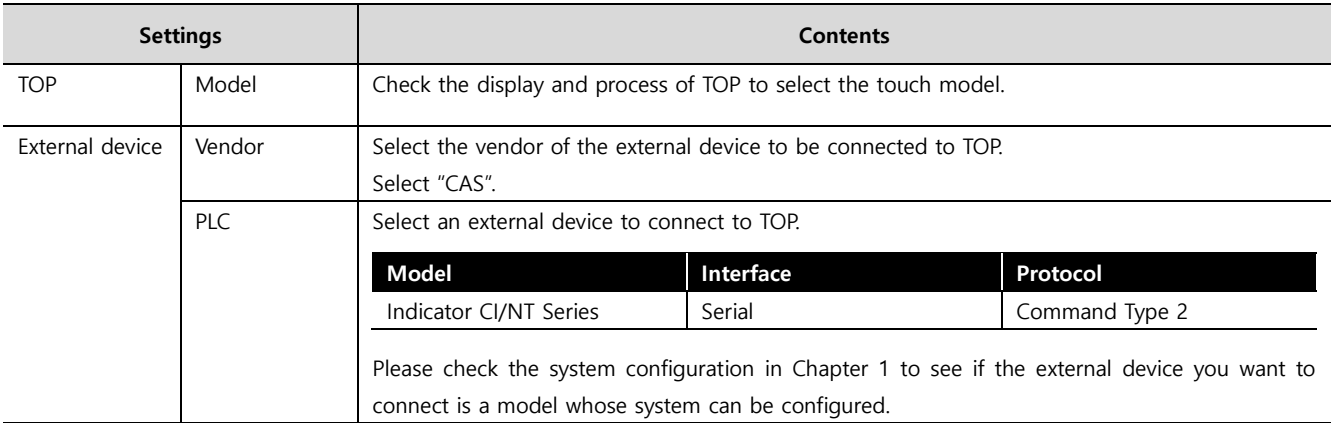

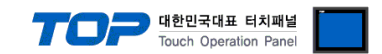

## <span id="page-3-0"></span>**3. TOP communication setting**

The communication can be set in TOP Design Studio or TOP main menu. The communication should be set in the same way as that of the external device.

#### **3.1 Communication setting in TOP Design Studio**

#### **(1) Communication interface setting**

■ [ Project > Project Property > TOP Settings ] → [ HMI Settings > "Use HMI Setup" Check > Edit > Serial ]

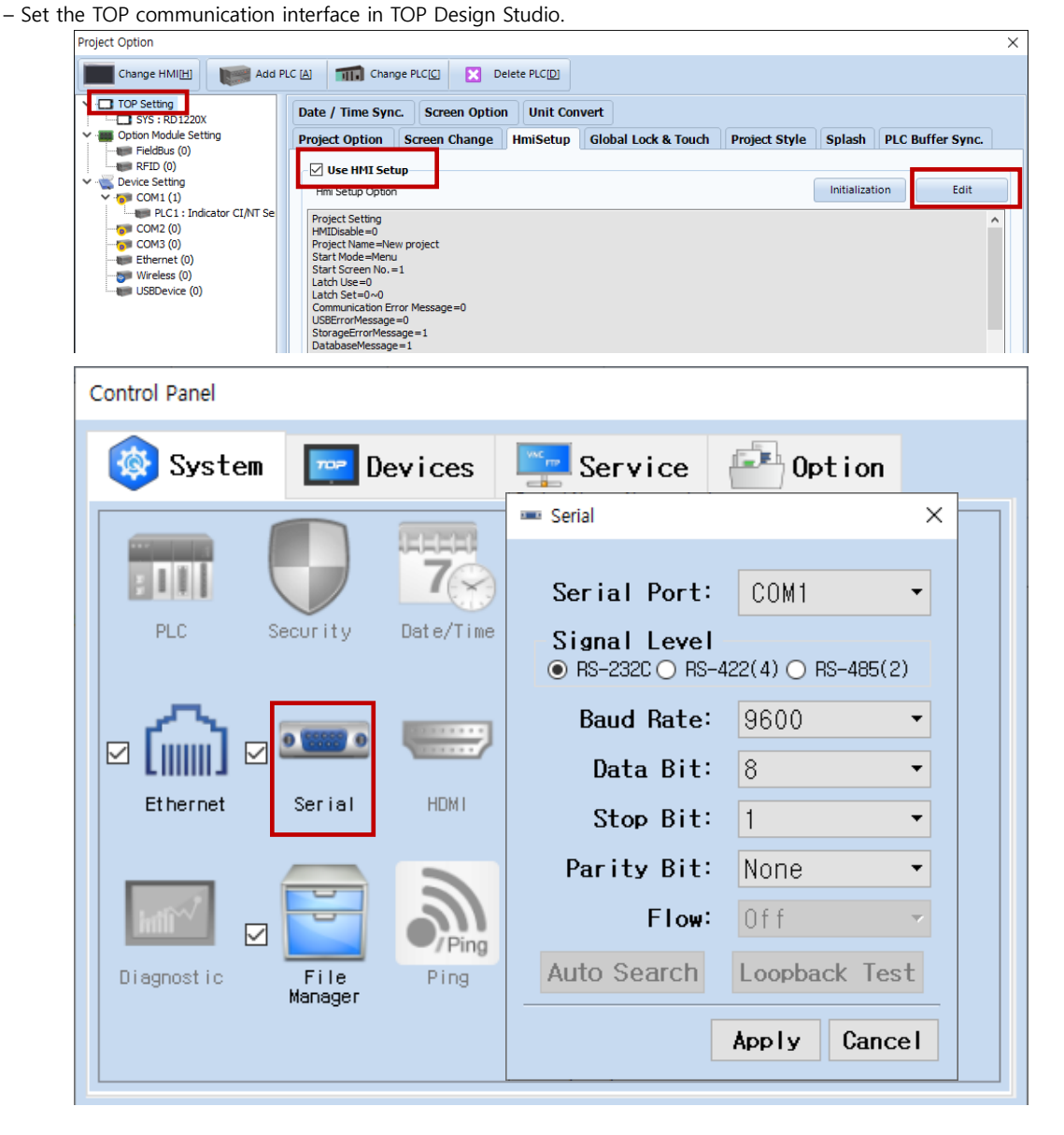

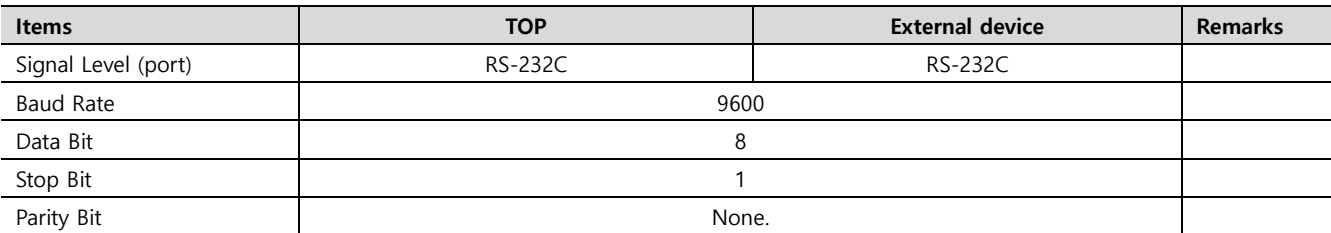

\* The above settings are examples recommended by the company.

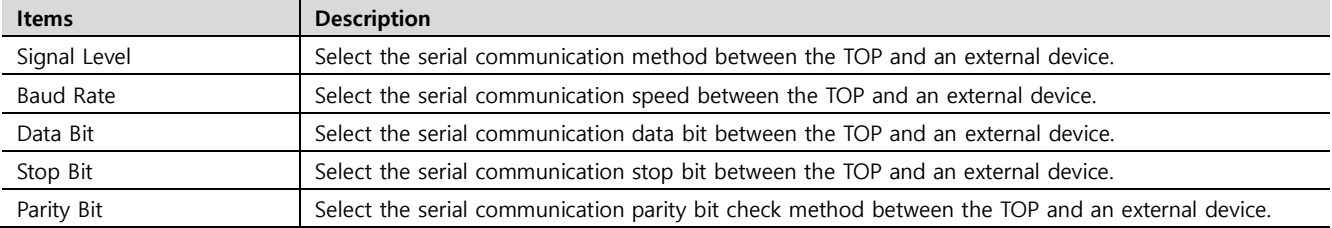

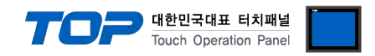

#### **(2) Communication option setting**

■ [ Project > Project Property > Device Settings > COM > "Indicator CI/NT Series"]

– Set the options of the Indicator CI/NT Series Command Type 2 communication driver in TOP Design Studio.

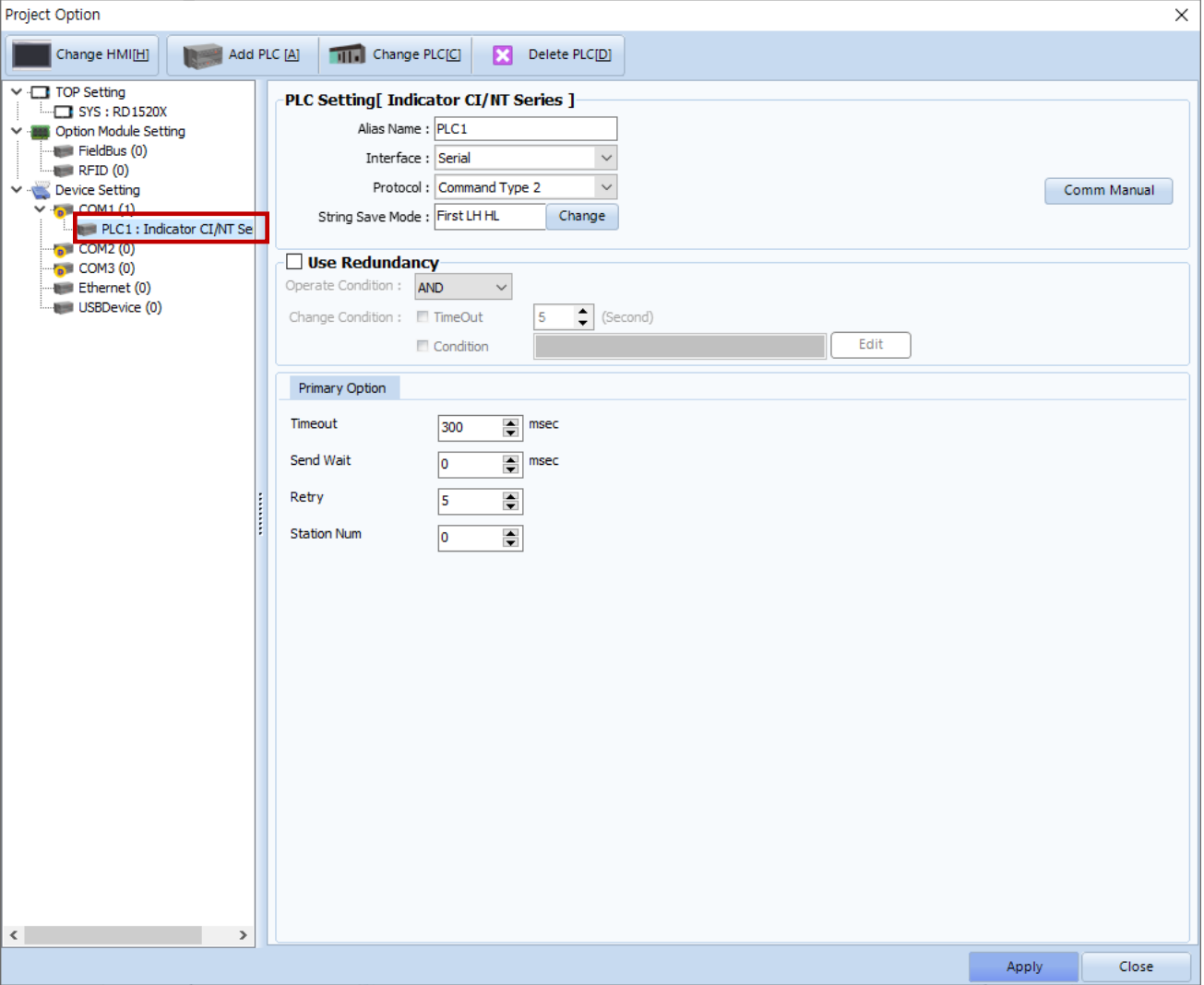

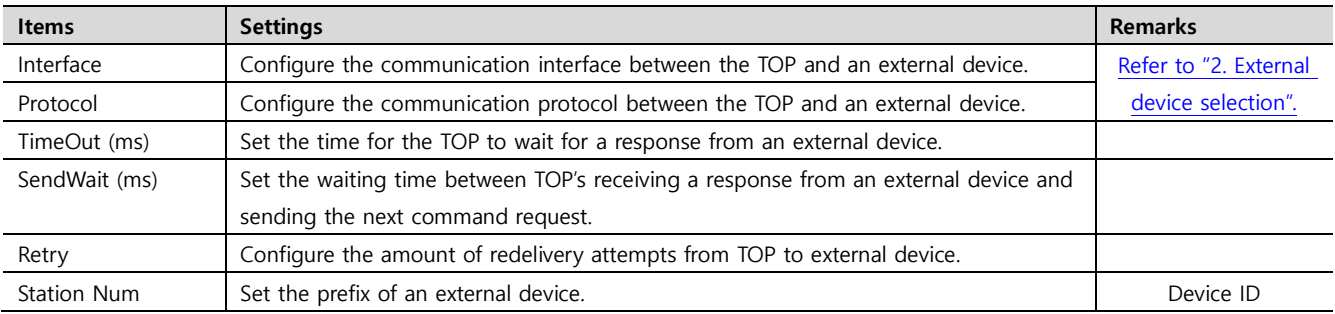

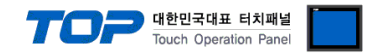

#### **3.2. Communication setting in TOP**

**\* This is a setting method when "Use HMI Setup" in the setting items in "3.1 TOP Design Studio" is not checked.**

■ Touch the top of the TOP screen and drag it down. Touch "EXIT" in the pop-up window to go to the main screen.

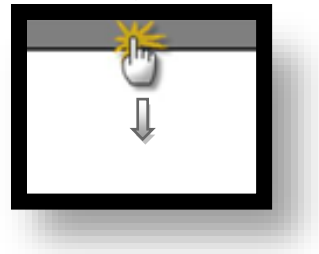

#### **(1) Communication interface setting**

■ [ Main Screen > Control Panel > Serial ]

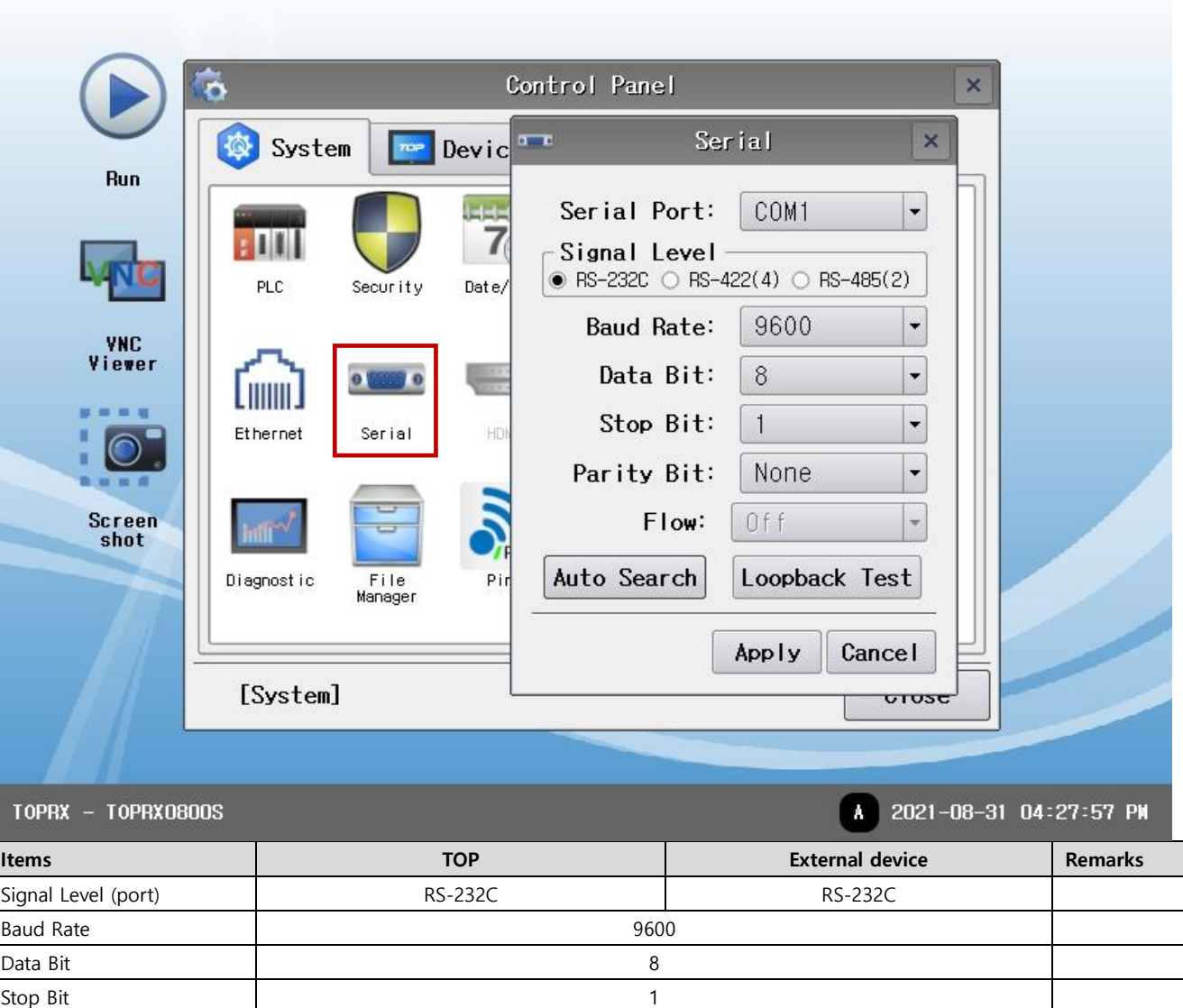

\* The above settings are setting examples recommended by the company.

Parity Bit None.

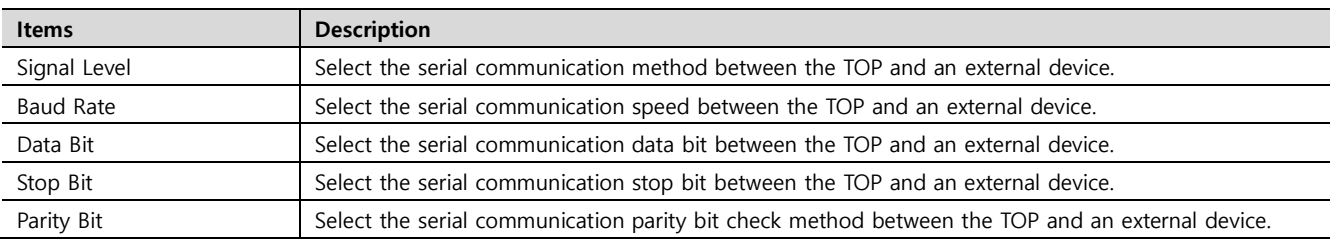

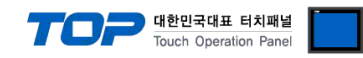

#### **(2) Communication option setting**

■ [ Main Screen > Control Panel > PLC ]

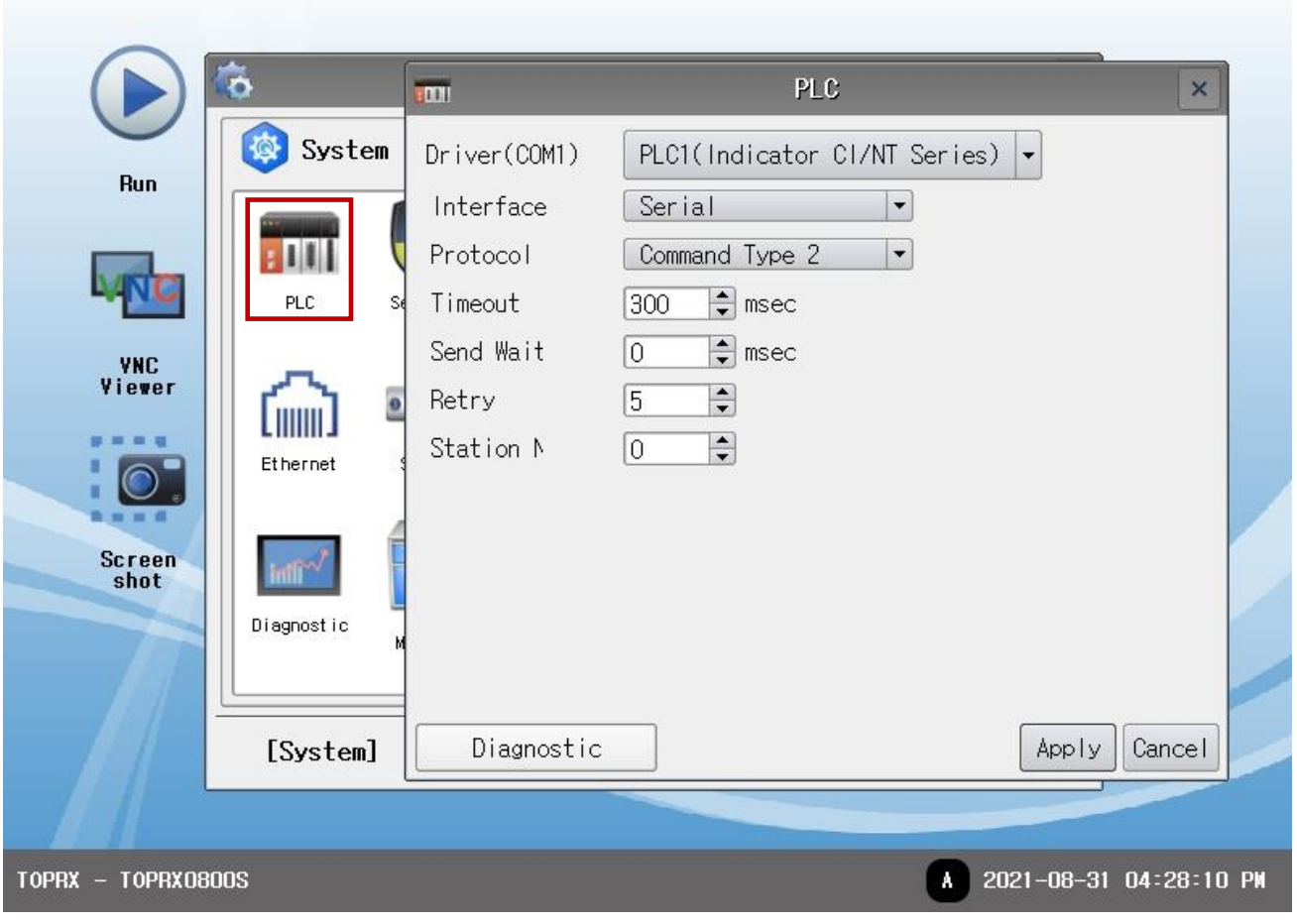

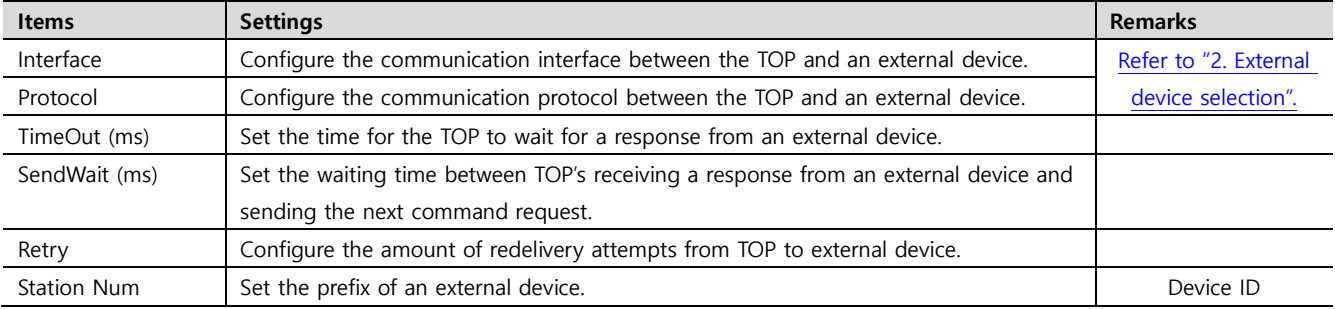

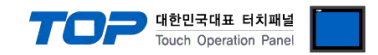

#### **3.3 Communication diagnostics**

■ Check the interface setting status between the TOP and an external device.

- Touch the top of the TOP screen and drag it down. Touch "EXIT" in the pop-up window to go to the main screen.
- Check if the COM port settings you want to use in [Control Panel > Serial] are the same as those of the external device.
- Diagnosis of whether the port communication is normal or not
- Touch "Communication diagnostics" in [Control Panel > PLC ].
- The Diagnostics dialog box pops up on the screen and determines the diagnostic status.

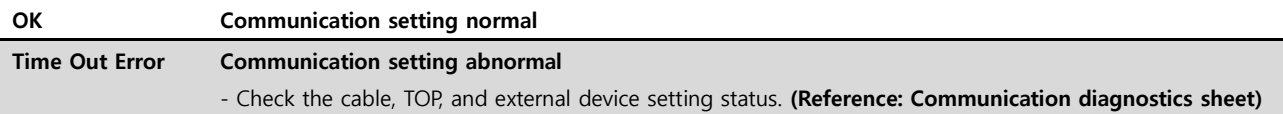

#### ■ Communication diagnostics sheet

- If there is a problem with the communication connection with an external terminal, please check the settings in the sheet below.

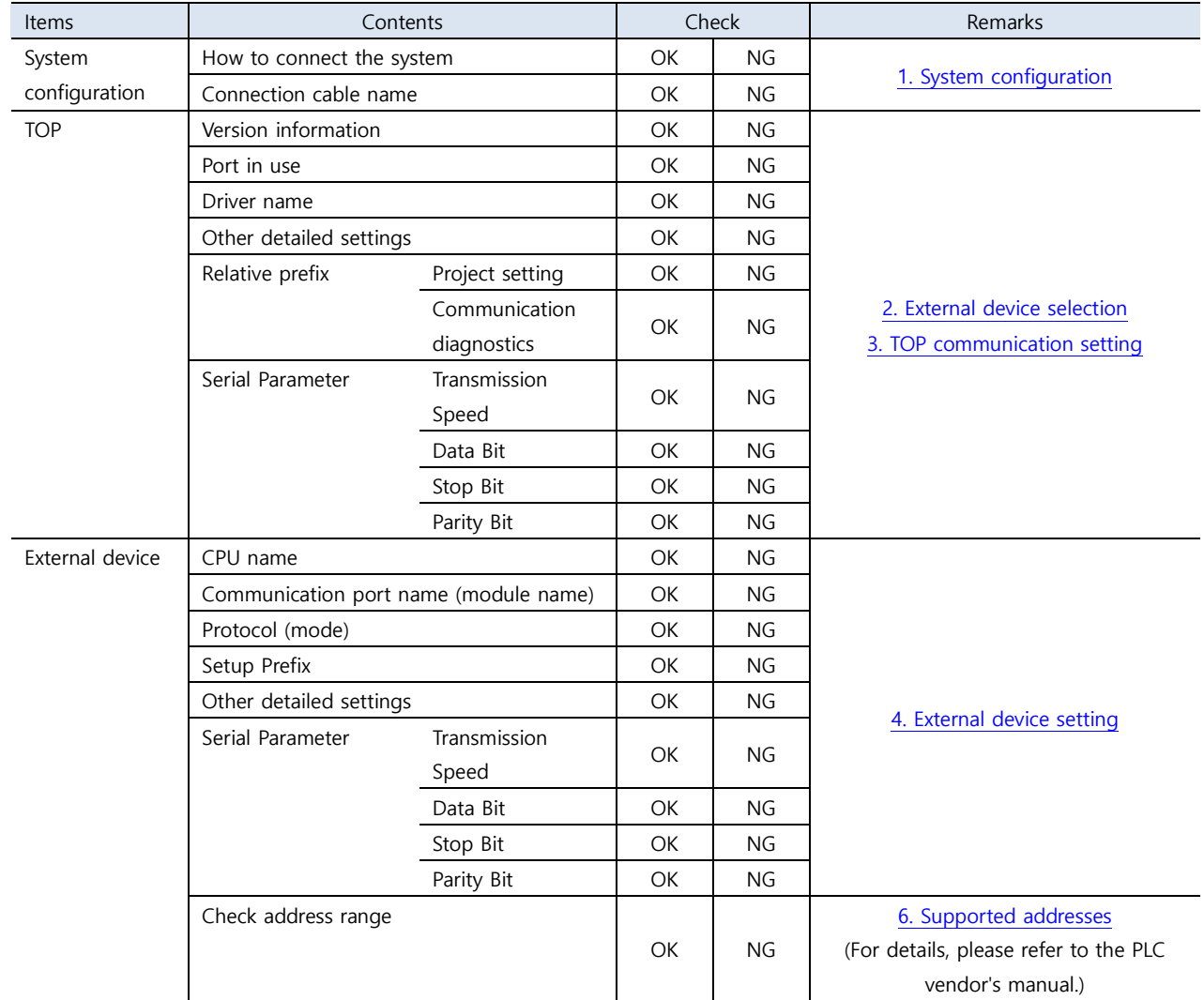

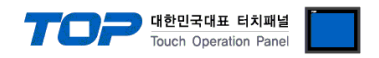

## <span id="page-8-0"></span>**4. External device setting**

Refer to the user manual of CAS Corporation's CI/NT Series to identically configure the communication settings of the TOP.

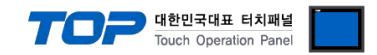

## <span id="page-9-0"></span>**5. Cable table**

This chapter introduces a cable diagram for normal communication between the TOP and the corresponding device. (The cable diagram described in this section may differ from the recommendations of "CAS Corporation")

#### ■ **RS-232C**

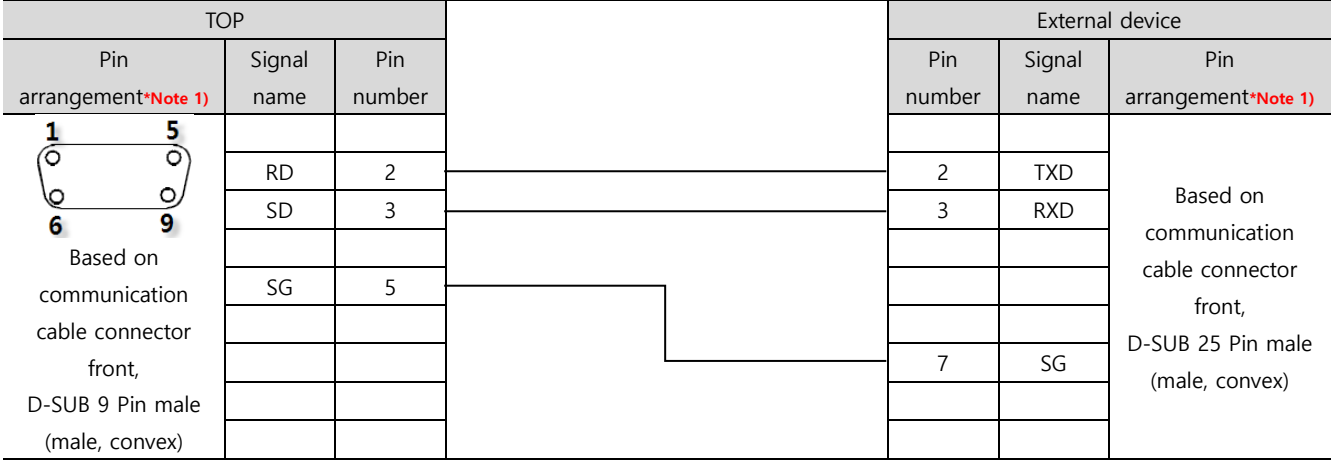

\*Note 1) The pin arrangement is as seen from the connecting side of the cable connection connector.

#### ■ **RS-422** (1:1 connection)

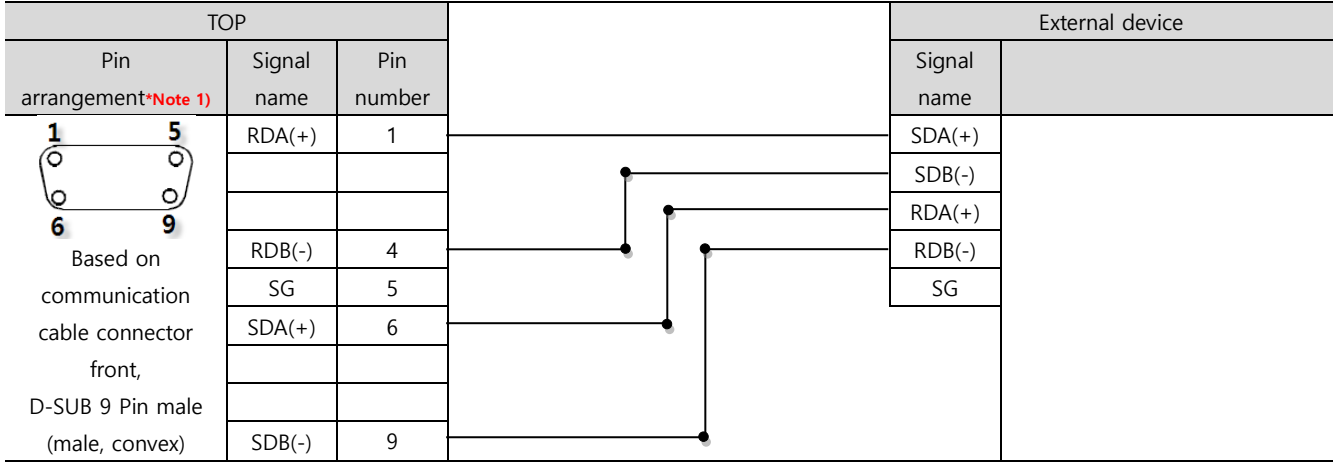

\*Note 1) The pin arrangement is as seen from the connecting side of the cable connection connector.

#### ■ **RS-485** (1:1 connection)

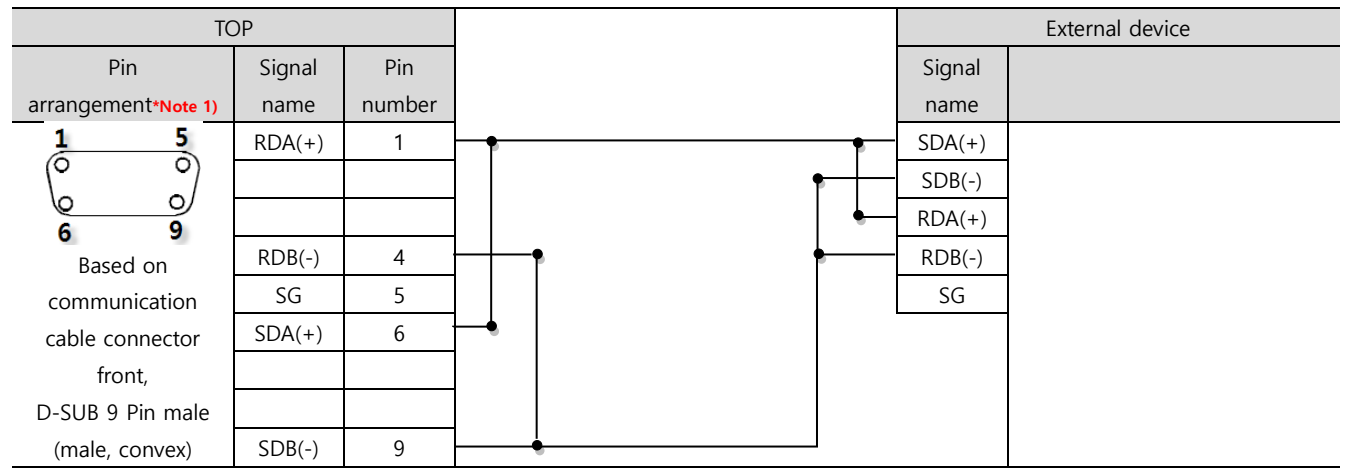

\*Note 1) The pin arrangement is as seen from the connecting side of the cable connection connector.

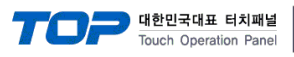

#### ■ **RS-485** (1:1 connection)

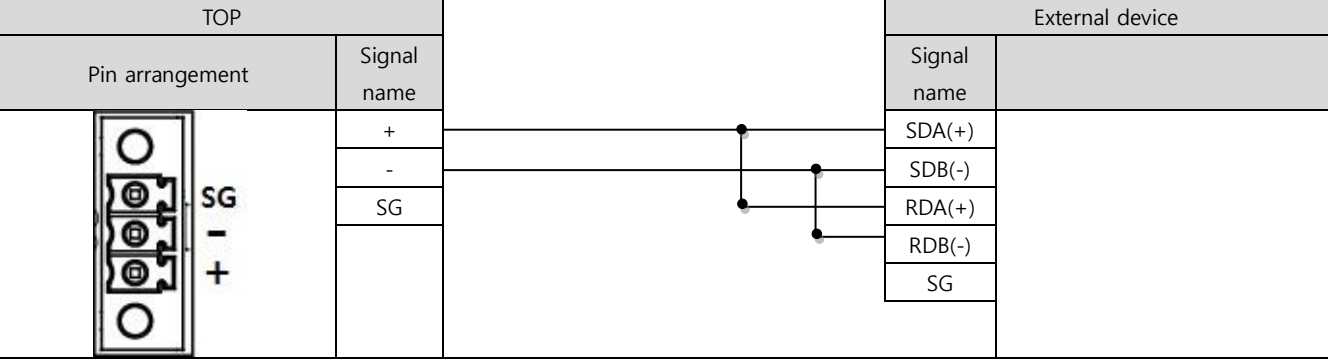

■ **RS-422** (1:N connection)

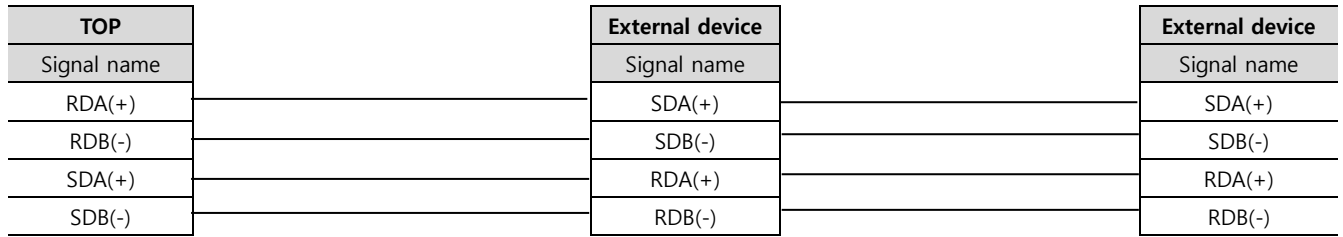

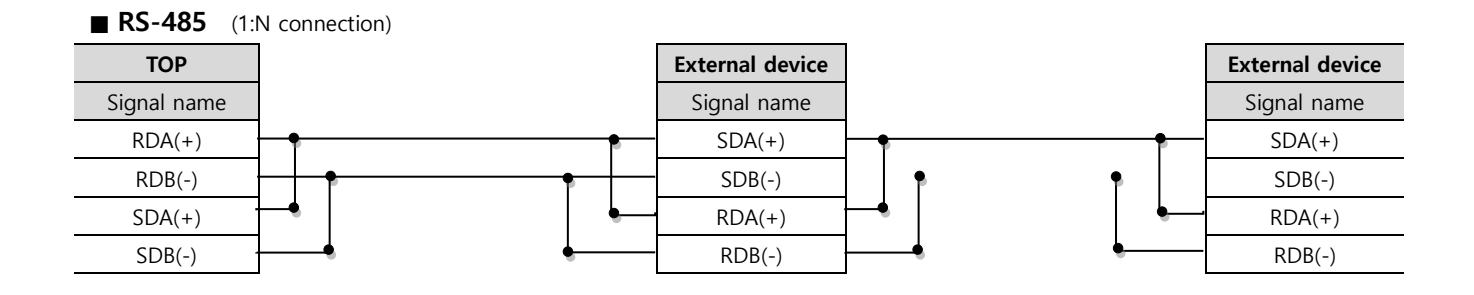

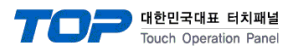

## <span id="page-11-0"></span>**6. Supported addresses**

#### The devices available in TOP are as follows:

The device range (address) may differ depending on the CPU module series/type. The TOP supports the maximum address range used by the external device series. Please refer to each CPU module user manual and be take caution to not deviate from the address range supported by the device you want to use.

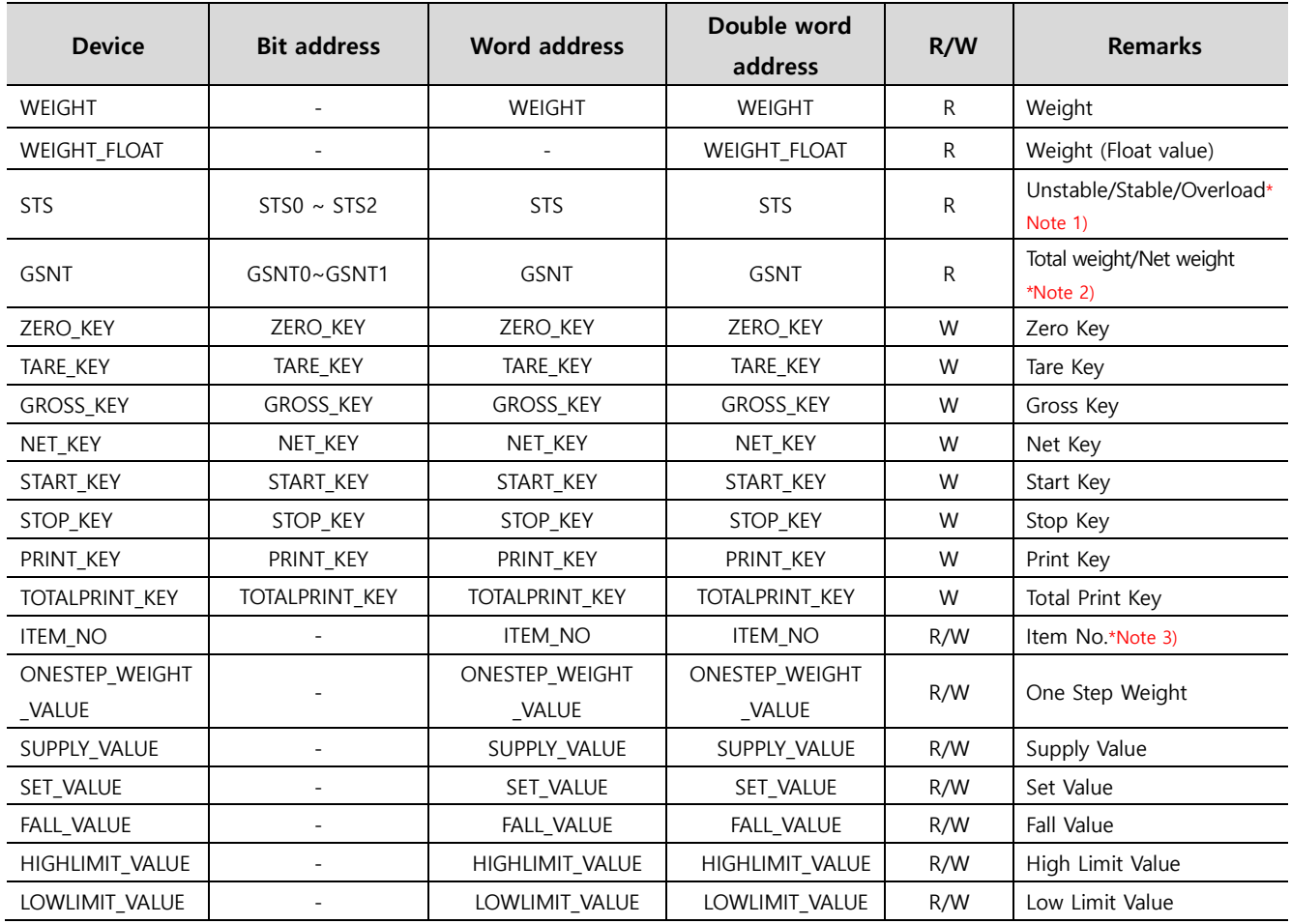

#### \*Note 1)

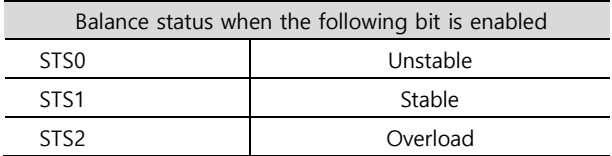

#### \*Note 2)

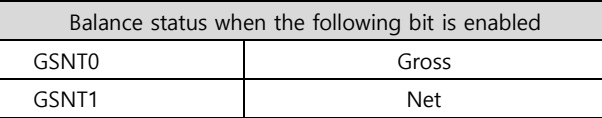

\*Note 3) If you enter a value outside the item number range of an external device, the external device can initialize to its default value.